## **Täiendusõppeprogrammide otsing**

⋒ Tartu Ülikool arendab uut õppeinfosüsteemi - ÕIS 2. Uus õppeinfosüsteem võetakse kasutusele järk-järgult.

[ÕIS 2 keskkonnas](https://ois2.ut.ee) on võimalik otsida ja vaadata täiendusõppeprogrammide andmeid.

[ÕIS 1 keskkonnas](https://www.is.ut.ee/pls/ois/tere.tulemast) on võmalik otsida ja vaadata täiendusõppeprogrammide andmeid ning registreeruda täiendusõppeprogrammidele.

Juhend kirjeldab täiendusõppeprogrammide otsingut ÕIS 1 keskkonnas. ന

- Täiendusõppeprogrammide otsimiseks vajutage ÕISi pealehel lingile **Täiendusõppeprogrammid**.
- Avaneb täiendusõppeprogrammide otsingu vorm, mille ülaservas on [rippmenüüd,](https://wiki.ut.ee/pages/viewpage.action?pageId=15609652) [sisestusväljad](https://wiki.ut.ee/pages/viewpage.action?pageId=15609655) ja [märkeruudud](https://wiki.ut.ee/pages/viewpage.action?pageId=15609646) programmide otsingutingimuste määramiseks (vt joonis).

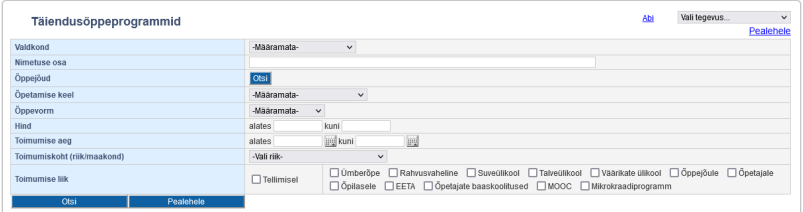

Programme on võimalik otsida järgmiste tunnuste järgi.

Eri otsingutingimusi saab omavahel kombineerida. Meeles tuleb aga pidada, et iga tingimus, mille otsingu vormil määrate, kitsendab andmete hulka, mille hulgast programme otsitakse.л

- 1. Valdkonna järgi otsimiseks määrake **Valdkond** rippmenüüst sobiv valdkond (haridusteadused, humanitaarteadused, loodusteadused, meditsiin, sotsiaalteadused, sporditeadused ja täppisteadused).
- 2. Nimetuse järgi otsimiseks sisestage väljale **Nimetuse osa** programmi nimetus või selle osa.
- 3. Õppejõu järgi otsimiseks vajutage väljal **Õppejõud** nupule Otsi ja ning otsige avanenud isiku otsingu vormi kaudu isikuregistrist sobiv isik. Isiku valimiseks otsingutingimuseks vajutage tema ees- või perekonnanime lingile.
- 4. Õpetamise keele järgi otsimiseks määrake **Õpetamise keel** rippmenüüst sobiv keel.
- 5. Õppevormi järgi õpetamiseks määrake **Õpppevorm** rippmenüüst sobiv (lähiõpe, põimõpe, veebiõpe või õpe posti teel).
- 6. Hinna järgi otsimiseks sisestage väljale **Hind** vastav hinnavahemik, hinna alam- või ülempiir.
- 7. Toimumisaja järgi otsimiseks sisestage väljale **Toimumise aeg** vastav periood, toimumise varasem või hilisem kuupäev.
- 8. Toimumiskoha järgi otsimiseks määrake **Toimumiskoht** rippmenüüst sobiv riik. Kui määrata toimumiskohaks Eesti, on võimalik täiendavalt määrata sobiv maakond või Tartu ja Tallinn.
- 9. Võimalik on otsida programme nende toimumise liigi (ü*mberõpe, tellimisel, suveülikool, rahvusvaheline suveülikool, talveülikool, väärikate ülikool, õppejõudule, õpetajale, EETA, õpetajate baaskoolitus, MOOC) järgi.* Selleks täitke väljal **Toimumise liik** sobiva liigi juures märkeruut.

Kui otsingutingimused on määratud, siis vajutage nende all nupule **Otsi**.

Ekraanile kuvatakse otsingutingimustele vastavad programmid ja nende toimumised.

- Leitud programmid on vaikimisi järjestatud toimumise alguskuupäeva järgi kasvavalt. Võimalik on neid sorteerida veel nimetuse, mahu ja toimumiskoha järgi. Sorteerimiseks vajuge vastava veeru pealkirja lingile.
- Programmi andmete vaatamiseks vajutage programmi nimetuse lingile. Avaneb programmi vaatamise vorm.
- Programmile registreerumisest lugege peatükist "[Täiendusõppeprogrammile registreerumine"](https://wiki.ut.ee/pages/viewpage.action?pageId=15107163).